# 在智慧軟體管理器的虛擬帳戶中管理產品例項

## 目標 Ī

思科智慧軟體許可是一種全新的許可思路。它可以簡化整個企業的許可體驗,使購買、部署、 跟蹤和續訂思科軟體更加輕鬆。它通過單一、簡單的使用者介面提供對許可證所有權和使用量 的可視性。

以下三種許可證在不同時間段有效 ·

- 永久許可證仍然有效,並且沒有過期。
- 演示許可證必須在60天後續訂。
- 定期許可證的有效期為一至三年。

附註:許可證將在到期時從虛擬帳戶中刪除。

註冊智慧軟體許可證之前,必須首先生成產品例項註冊令牌。產品例項是具有使用產品例項註 冊令牌註冊的唯一裝置識別符號(UDI)的單個裝置。您可以使用單個註冊令牌註冊產品的多個 例項。每個產品例項可以有一個或多個位於同一虛擬帳戶中的許可證。

**附註:**若要瞭解如何在您的虛擬帳戶上建立或管理產品例項註冊令牌,請按一下[此處](https://sbkb.cisco.com/CiscoSB/ukp.aspx?login=1&pid=2&app=search&vw=1&articleid=5554)。

智慧軟體許可頁面的「產品例項」頁籤顯示有關虛擬帳戶中所有產品例項的資訊。在「產品例 項」頁籤中,您可以執行以下操作:

- 檢視所有產品例項的清單。
- 檢視有關每個產品例項及其使用的許可證的資訊。
- 檢視有關特定產品例項預警的資訊。
- 在虛擬帳戶之間傳輸特定產品例項。
- 從虛擬帳戶中刪除特定產品例項,隨後該虛擬帳戶會將其從智慧帳戶中刪除。
- 將產品例項清單匯出為逗號分隔值(CSV)檔案。

本文提供有關如何在虛擬帳戶中管理產品例項的說明。

附註:要瞭解如何在RV34x系列路由器上註冊智慧軟體許可證,請按一下[此處](ukp.aspx?login=1&pid=2&app=search&vw=1&articleid=5540)獲取說明。

### 管理虛擬帳戶中的產品例項 J

重要事項:產品例項自首次建立之日期及時間起90天內驗證。啟用智慧功能的產品在使用思 科雲或其衛星服務時註冊聯絡人。如果產品例項在30天內未與思科聯絡,則會向許可證管理 員傳送次要警報,指出其Internet連線可能中斷。如果產品例項在驗證日期後60天內未與思科 聯絡,則會傳送另一次要警報。90天後,發出重大警報。如果之後產品例項沒有與思科連線 ,則產品例項會從產品使用的許可證中解除連結。這些許可證將返回至公司許可證數量池,以 供其他產品例項使用。

#### 在虛擬帳戶中檢視產品例項

步驟1.使用Web瀏覽器存取[思科軟體中心頁](https://software.cisco.com/)面,然後登入您的智慧帳戶。

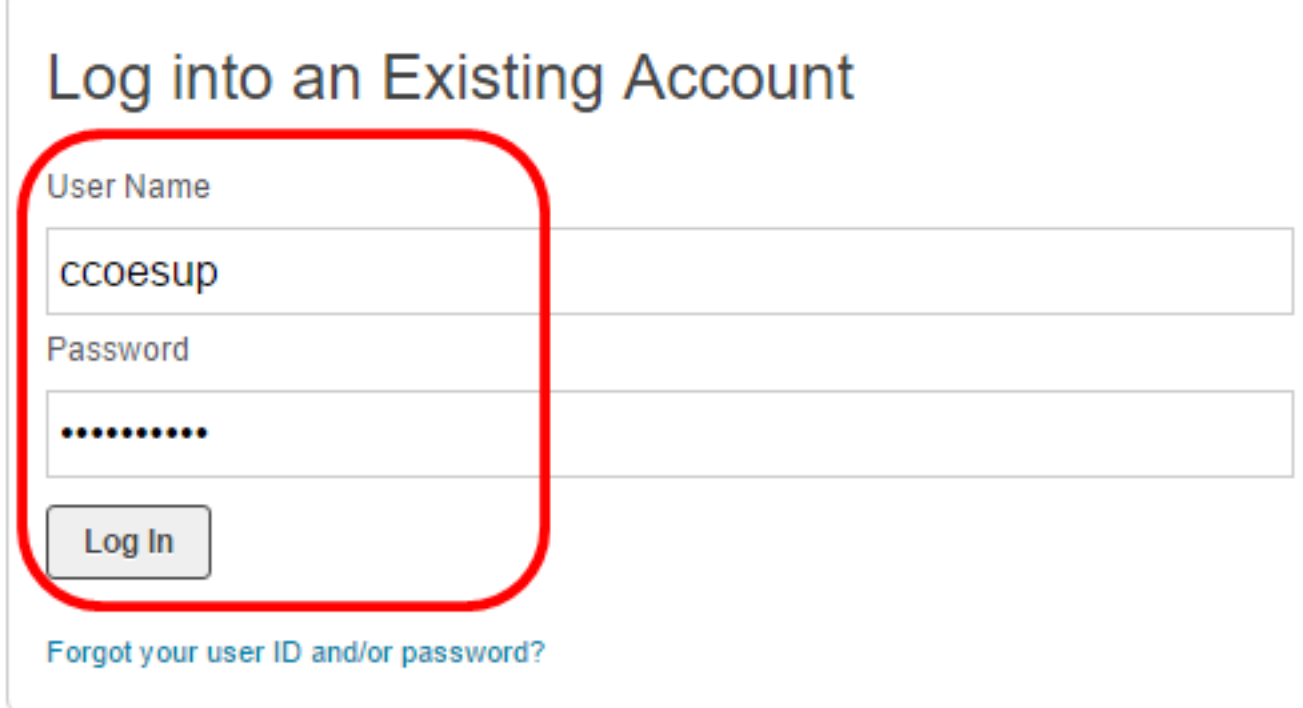

附註:如果您還沒有帳戶,請按一下立即註冊建立一個新帳戶。

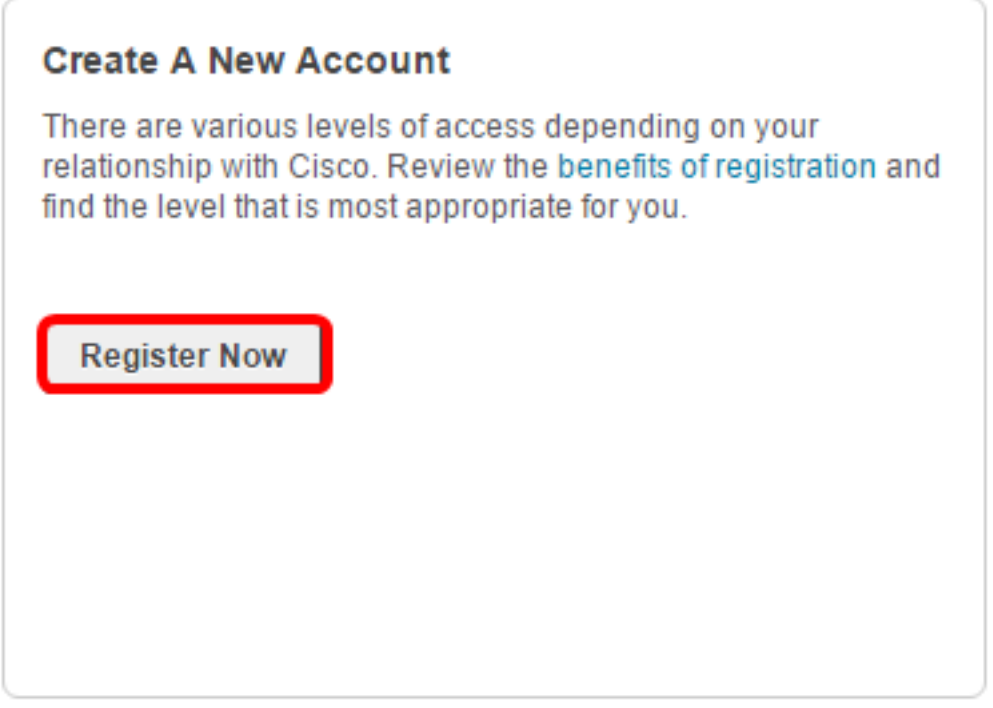

步驟2.在思科軟體中心頁面中,選擇License > Smart Software Licensing。

#### Cisco Software Central

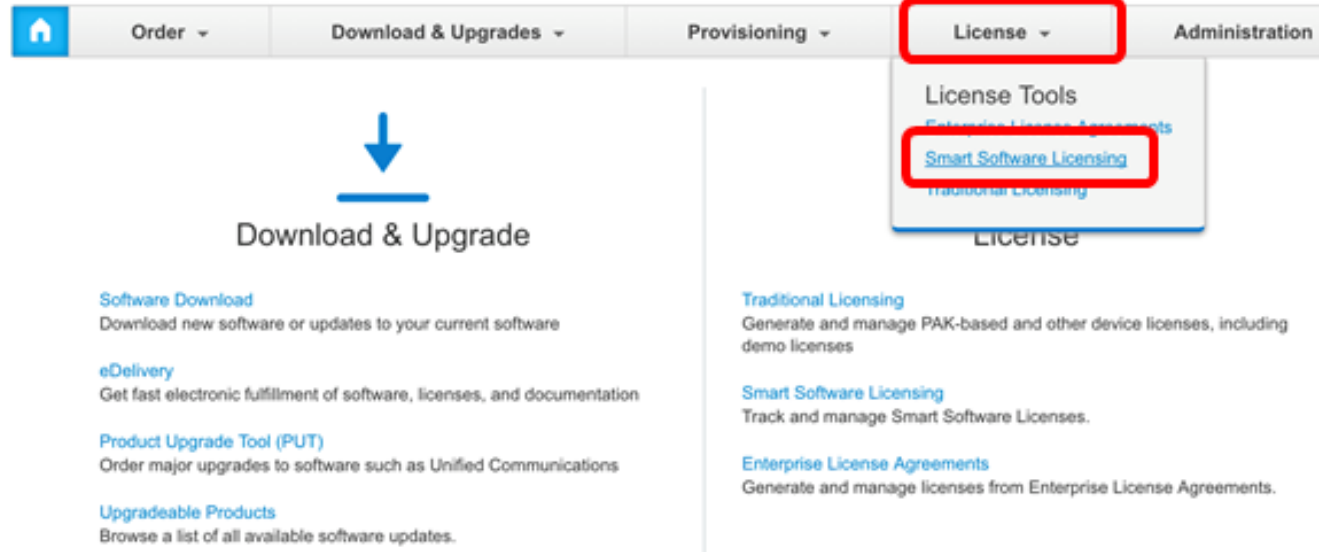

### 附註:或者,您可以點選License區域下的Smart Software Licensing。

#### Cisco Software Central

English [ Change ] \_ Hello, Cisco Demo Sma

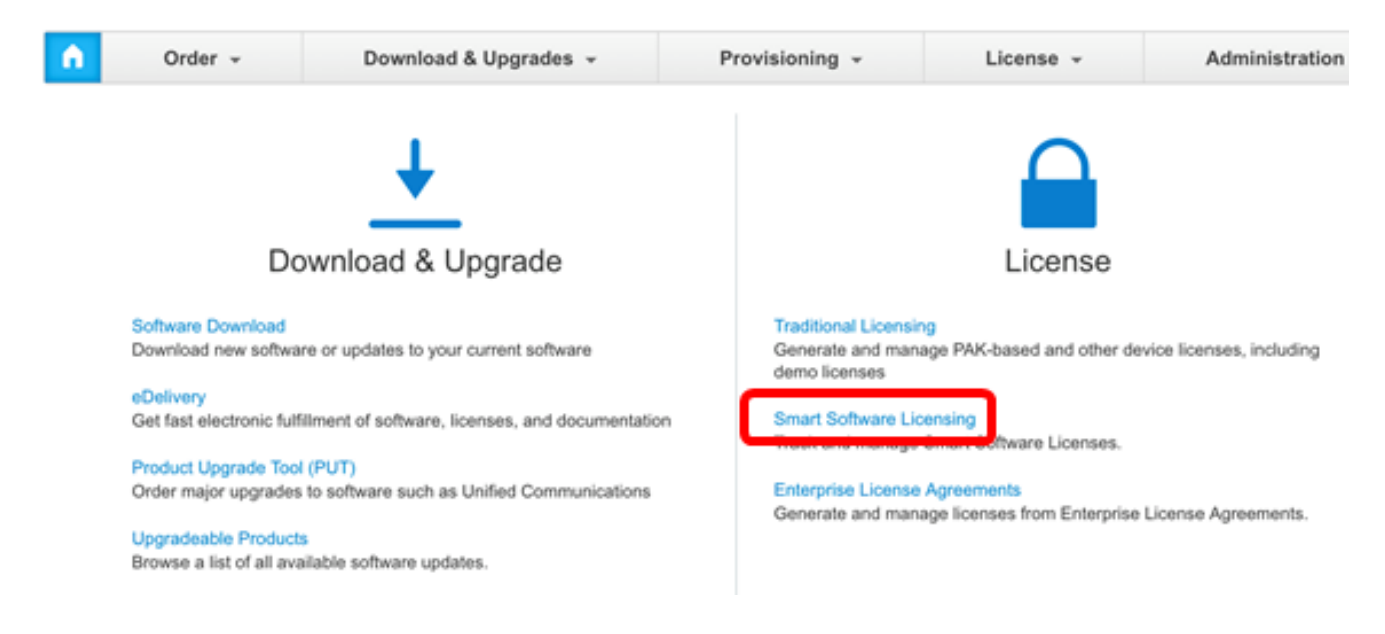

### 步驟3.按一下Inventory > Product Instances。

Cisco Software Central > Smart Software Licensing

## **Smart Software Licensing**

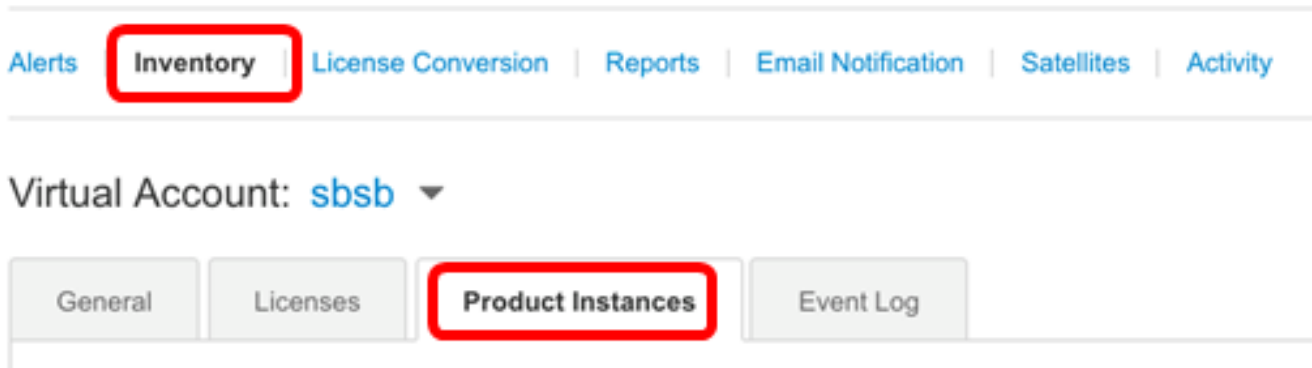

### 「產品例項」(Product Instances)表格包含您與虛擬帳戶關聯的每個產品例項的以下資訊:

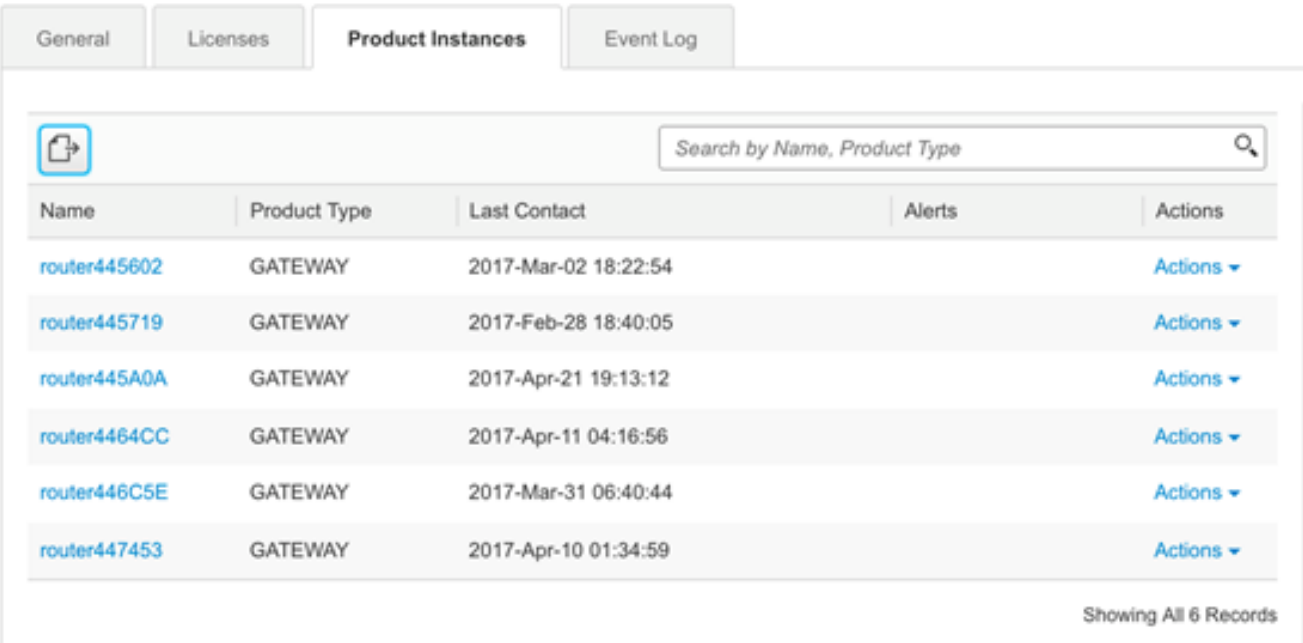

- 名稱 產品ID或產品例項名稱
- 產品型別 產品標識號
- 上次聯絡人 關聯日期
- 警報 提醒使用者維護產品所需操作的消息
- 操作 用於刪除Product例項或轉移到其他虛擬帳戶的選項。

步驟4.按一下產品例項名稱可檢視有關特定產品例項的詳細資訊。

附註:如果產品例項旁邊顯示「集群設定」圖示,則表示該特定例項的路由器具有高可用性。

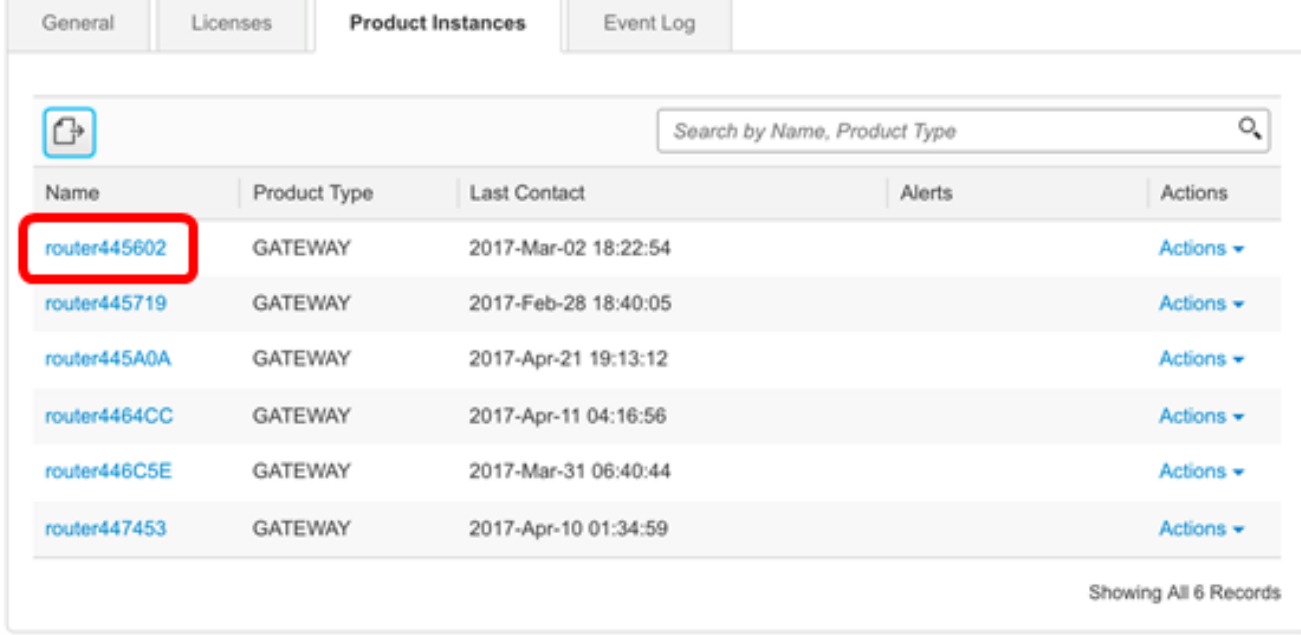

資訊按以下頁籤組織:

• 概述頁籤 — 「概述」頁籤顯示以下內容:

— 例項說明。

— 一般產品例項資訊,包括名稱、產品、主機識別符號、介質訪問控制(MAC)地址、產 品ID(PID)、序列號、虛擬帳戶、註冊日期和最後聯絡人。

— 許可證使用情況,包括所需的許可證名稱和許可證編號。

#### router445602

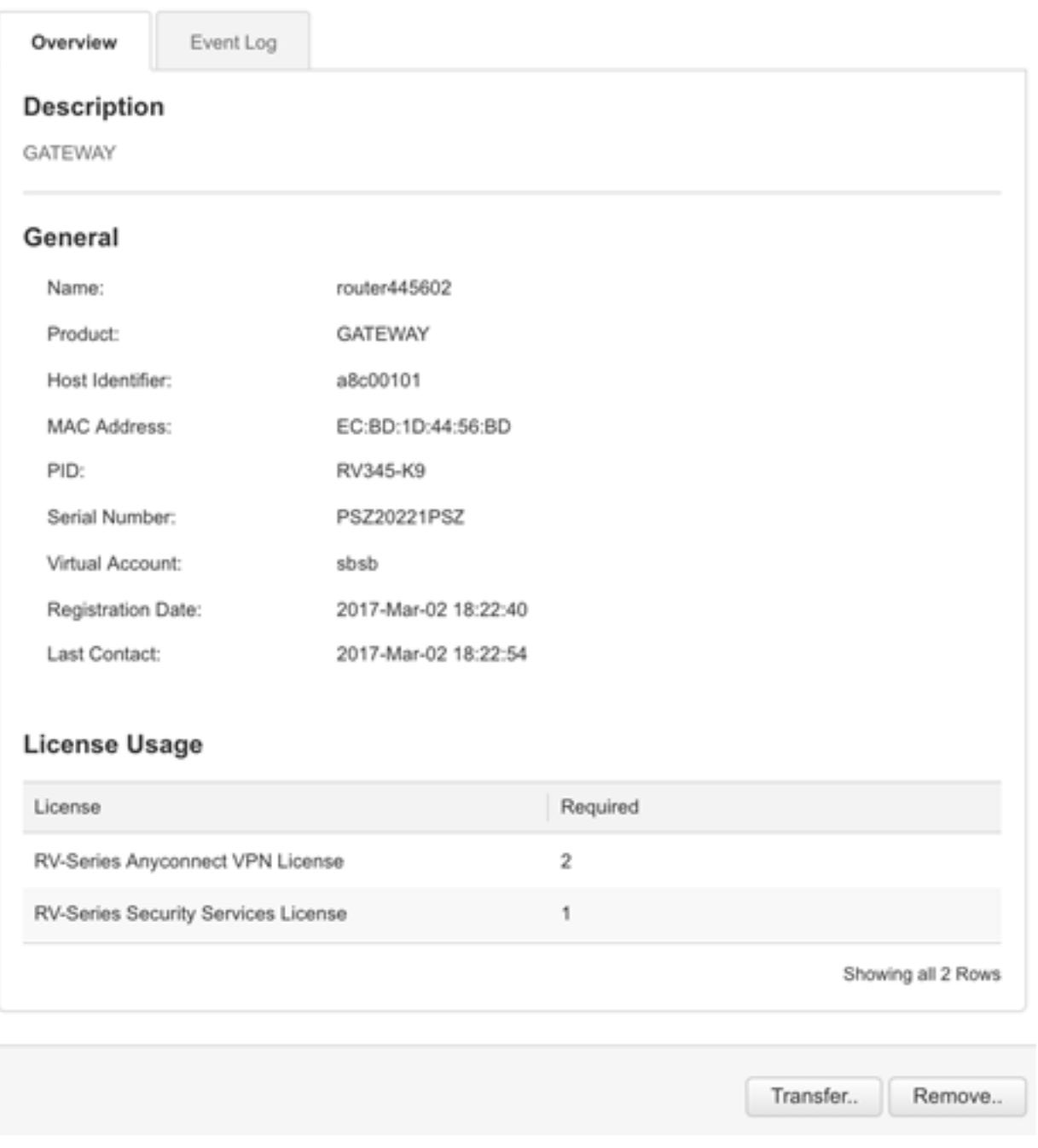

- Event Log Tab Event Log頁籤顯示所選虛擬帳戶的「產品例項」特定事件的詳細資訊 :
	- 描述事件的消息。
	- 事件發生次數。
	- 與事件關聯的使用者,帳戶所有者的CCO ID或思科支援人員。

#### router445602

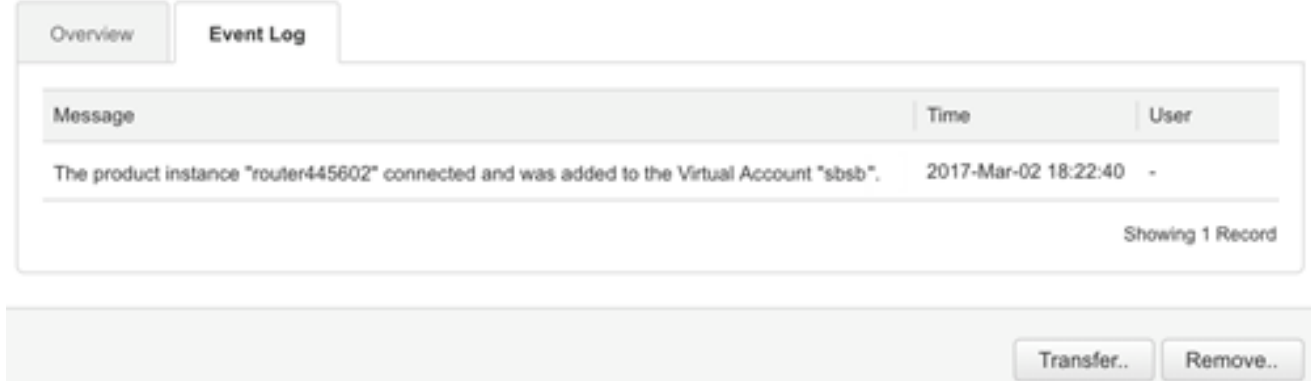

現在,您應該已經從虛擬帳戶的「產品例項」頁籤中成功檢視了產品例項。

### 匯出虛擬帳戶中的產品例項

您可以從虛擬帳戶的「產品例項」頁籤中匯出產品例項表。

步驟1。按一下Inventory > Product Instances。

Cisco Software Central > Smart Software Licensing

# **Smart Software Licensing**

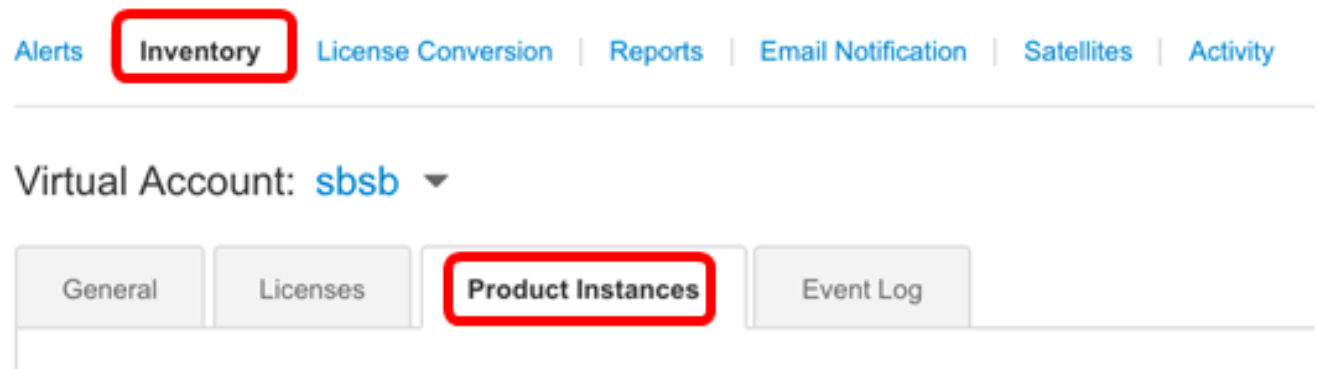

步驟2.按一下Export圖示匯出硬碟驅動器上的逗號分隔值(CSV)檔案。

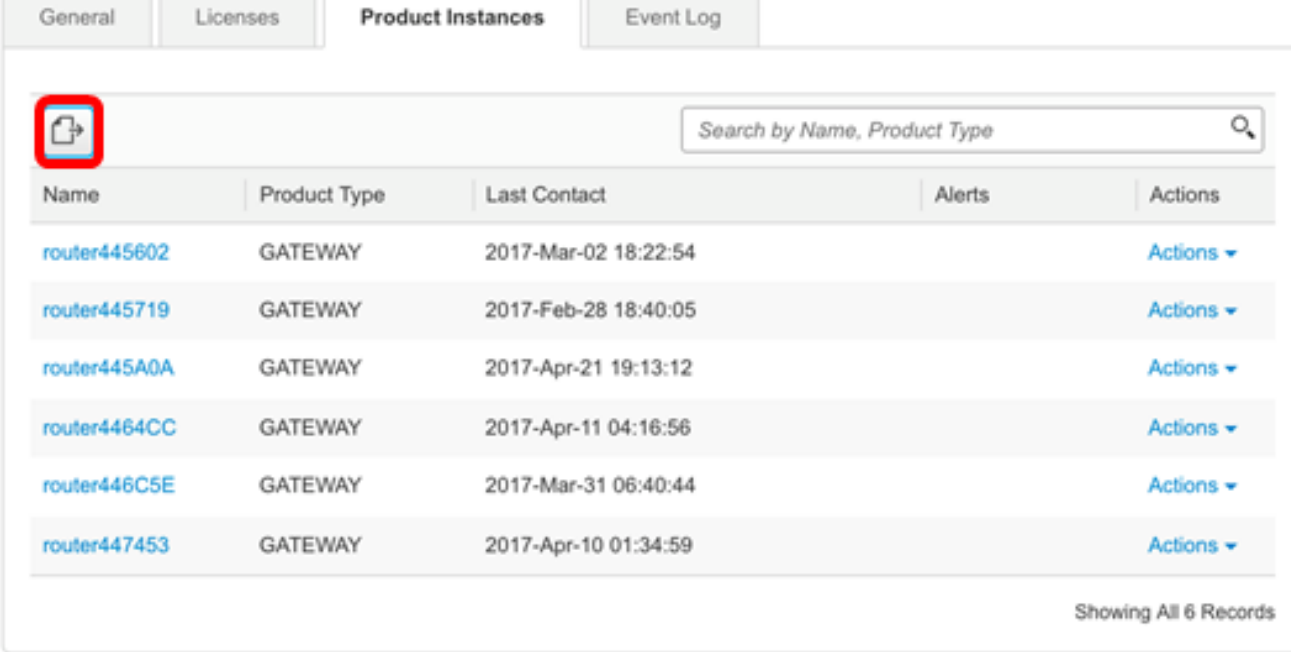

**附註:**系統使用獨立於平台的對話方塊來儲存檔案。根據您使用的瀏覽器和作業系統,對話方 塊略有不同。

|                                        | А                    | В              |                      |  |
|----------------------------------------|----------------------|----------------|----------------------|--|
| 1                                      | Name                 | Product Type   | <b>Last Contact</b>  |  |
| 2                                      | router445602 GATEWAY |                | 2017-Mar-02 18:22:54 |  |
| 3                                      | router445719         | <b>GATEWAY</b> | 2017-Feb-28 18:40:05 |  |
| 4                                      | router445A0A GATEWAY |                | 2017-Apr-21 19:13:12 |  |
| 5                                      | router4464CC GATEWAY |                | 2017-Apr-11 04:16:56 |  |
| 6                                      | router446C5E GATEWAY |                | 2017-Mar-31 06:40:44 |  |
| 7                                      | router447453 GATEWAY |                | 2017-Apr-10 01:34:59 |  |
| Ω                                      |                      |                |                      |  |
| <b>Cisco Demo Smart Account-sbkm-P</b> |                      |                |                      |  |

現在,您應該已經成功地從虛擬帳戶匯出包含產品例項的CSV檔案。

#### 將產品例項從其他虛擬帳戶轉移或轉移到其他虛擬帳戶

要將產品例項轉移到另一個虛擬帳戶,您必須有權訪問要向其轉移產品例項的虛擬帳戶。按照 以下步驟將產品例項轉移到另一個虛擬帳戶。

步驟1。在「智慧軟體許可」頁面中,按一下清單 >產品例項。

Cisco Software Central > Smart Software Licensing

## **Smart Software Licensing**

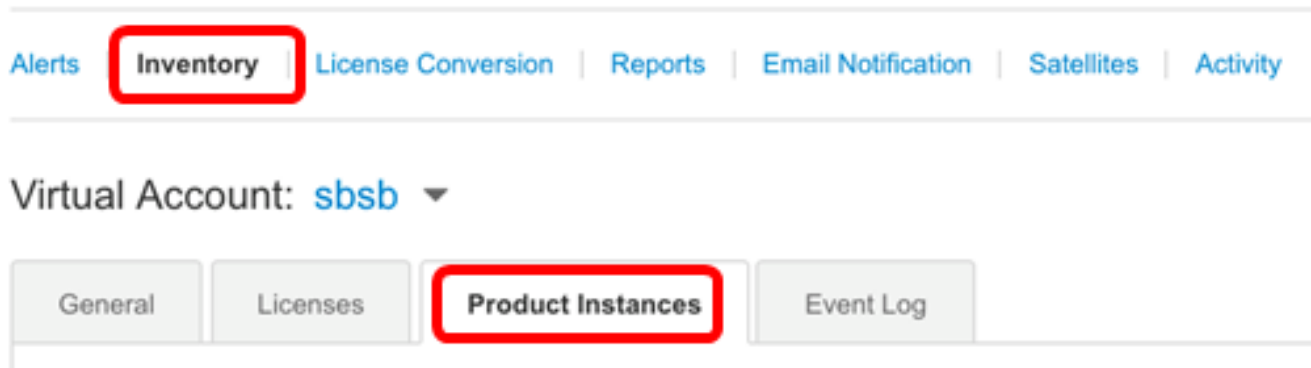

### 步驟2.從「活動」列中,按一下要轉移的產品常式上的轉移連結。

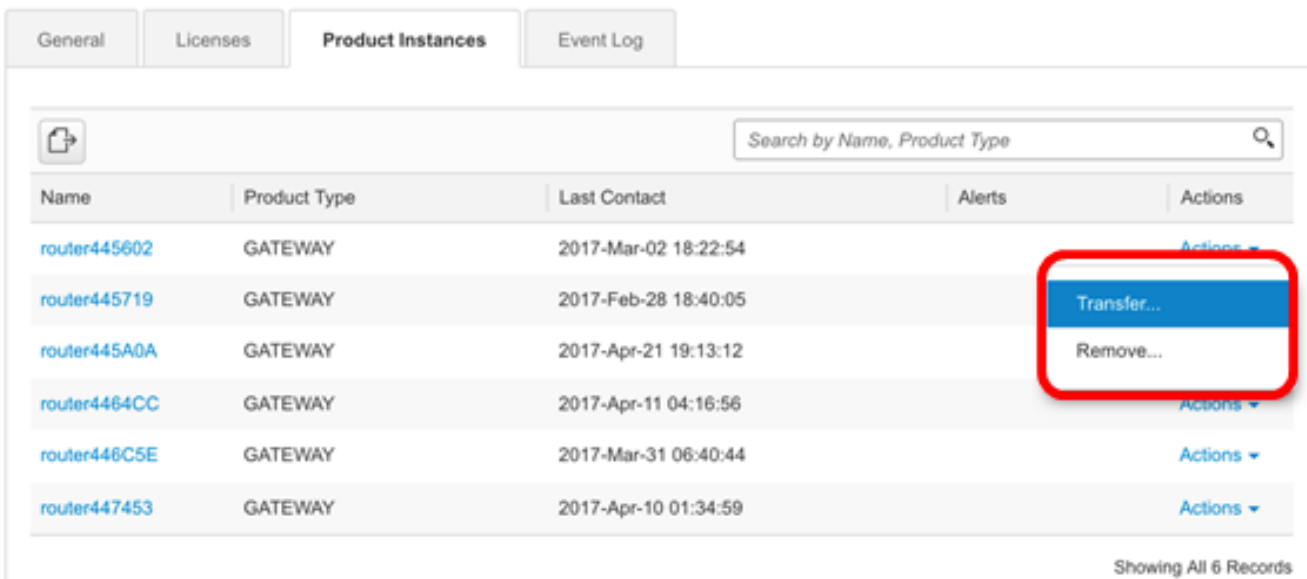

附註:或者,您可以按一下例項名稱,然後按一下「概述」或「事件日誌」頁籤左下角的 Transfer按鈕。

#### router445602

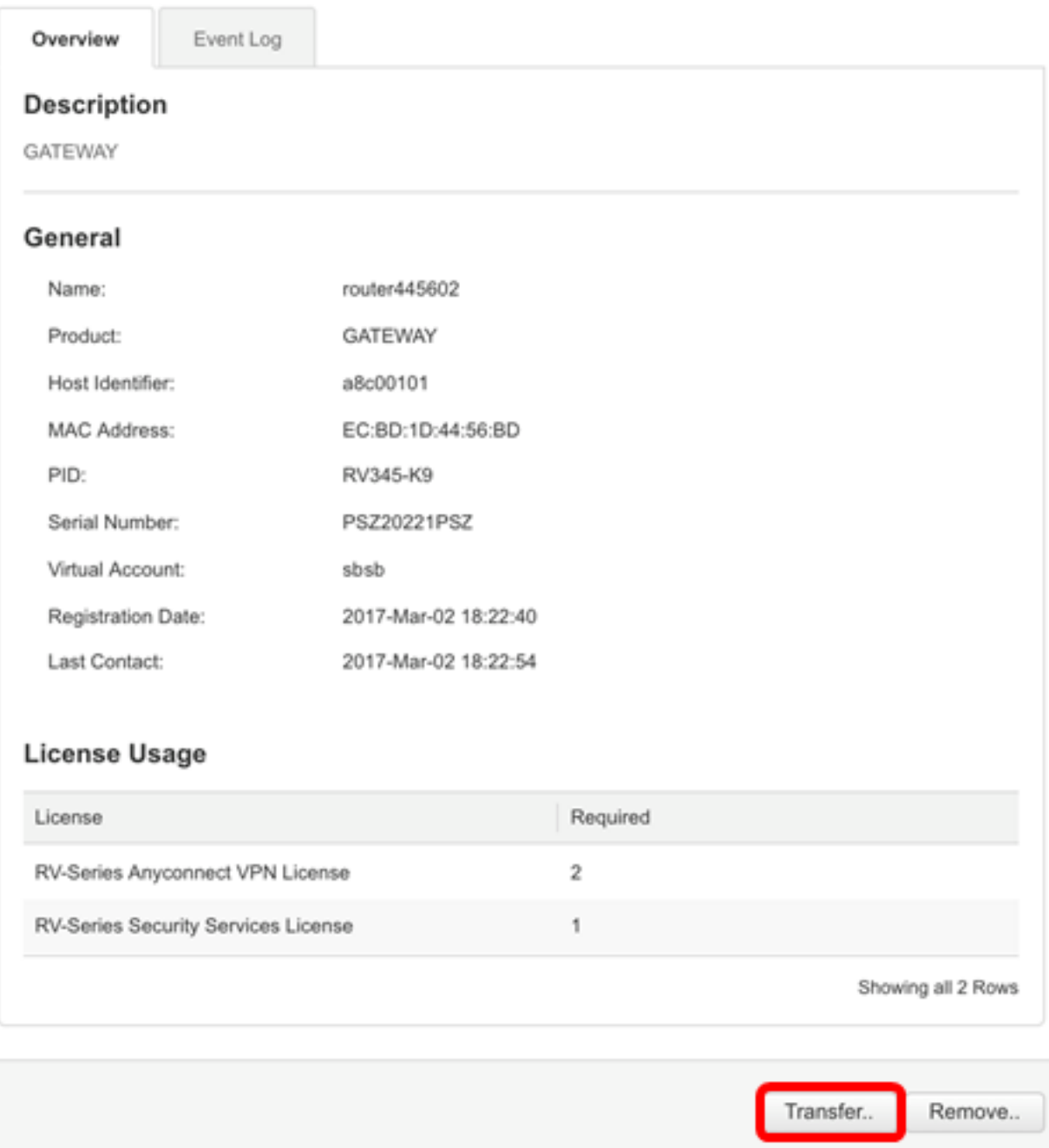

### 附註:在本範例中,選擇router445602。

在「名稱」(Name)區域中,將自動顯示產品例項和產品名稱。在本例中,產品例項是 router445602產品名稱為GATEWAY。

## **Transfer Product Instance**

Name: router445602 (GATEWAY)

步驟3.選擇要將產品例項轉移到的虛擬帳戶。

 $\bullet$   $\times$ 

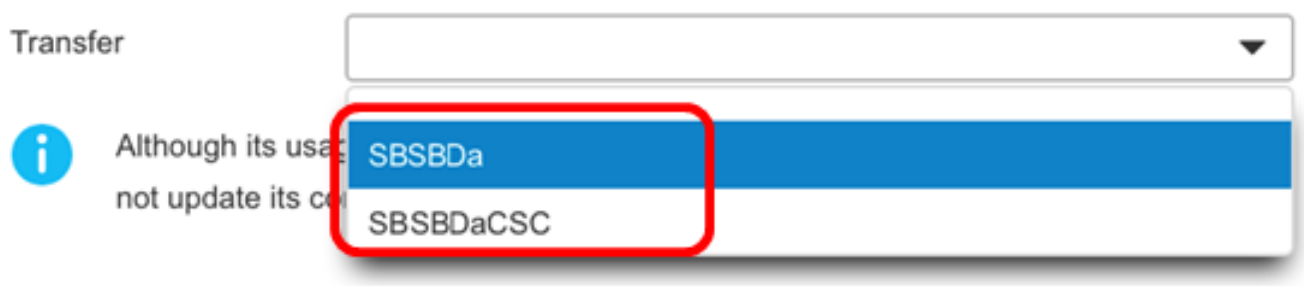

附註:在此示例中,選擇了SBSBDa。

步驟4.(可選)按一下取消以取消傳輸。

## **Transfer Product Instance**

Name:

router445602 (GATEWAY)

Transfer

Ŧ

SBSBDa

 $\overline{\phantom{a}}$ 

Although its usage will count against the new Virtual Account, the product instance will not update its configuration until it contacts the Smart Software Manager.

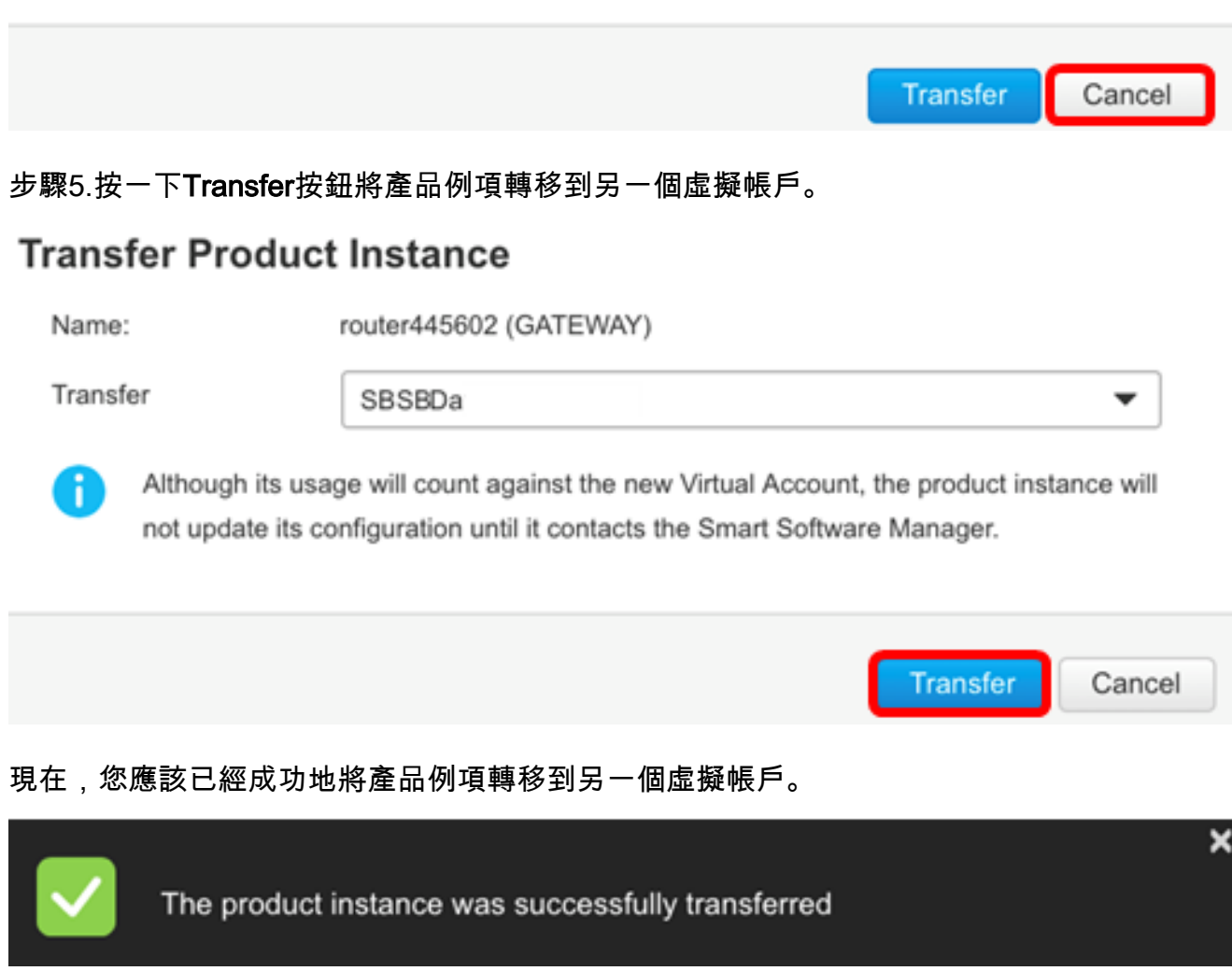

## 驗證轉移的產品例項

您可以通過兩種方法驗證產品例項傳輸是否已成功完成。

#### 選項1:從當前虛擬帳戶中檢查

步驟1.按一下當前虛擬帳戶的Event Log頁籤。

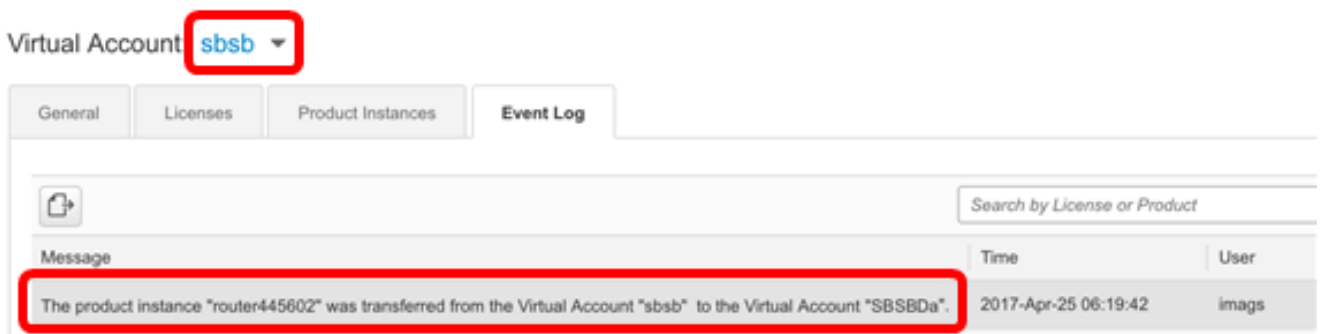

附註:在本示例中,路由器445602產品例項已轉移到SBSBDa虛擬帳戶。

#### 選項2:從所選虛擬帳戶進行檢查

步驟1.選擇將產品例項轉移到的虛擬帳戶。

Cisco Software Central > Smart Software Licensing

# **Smart Software Licensing**

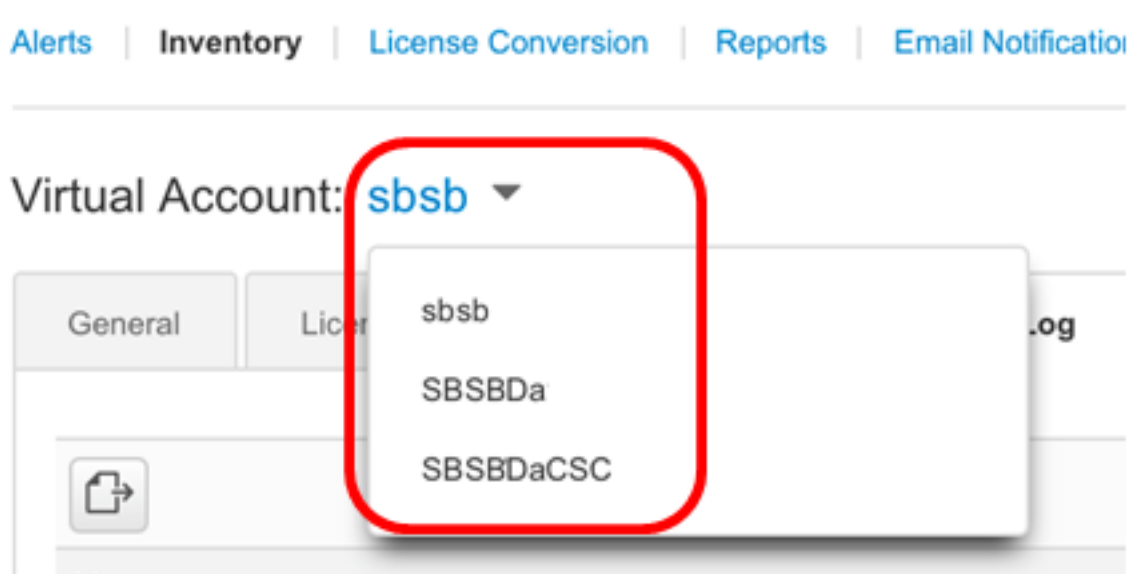

附註:在本示例中,選擇的虛擬帳戶是SBSBDa。 步驟2.在「清單」頁面中,按一下事件日誌。

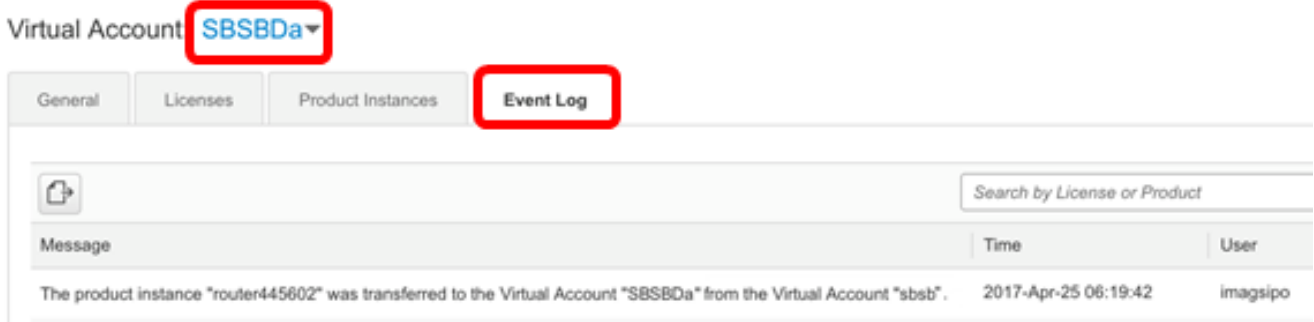

#### 附註:在本示例中,路由器445602產品例項已轉移到SBSBDa虛擬帳戶。

步驟3.按一下Product Instances頁籤檢查Product Instances表。應該已新增新的產品例項。

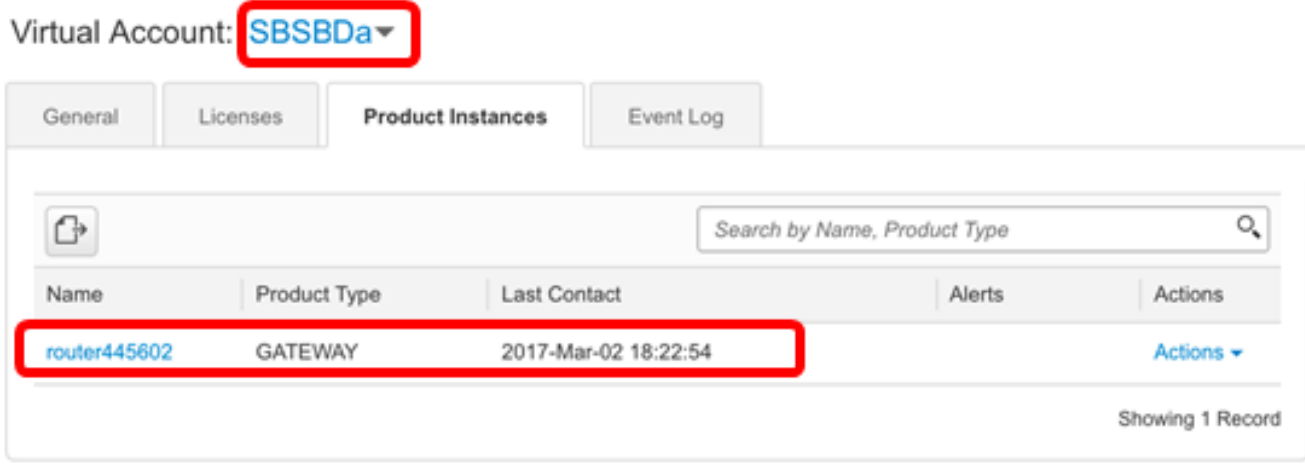

附註:在本示例中,路由器445602產品例項已新增到SBSBDa虛擬帳戶中。

現在,您應該已經成功地將已轉移的產品例項驗證到另一個虛擬帳戶。

#### 刪除產品例項

重要事項:從軟體中刪除產品例項意味著您只是將其從「產品例項」表中刪除。產品例項正在 使用的許可證仍然可用,並且可由其他產品使用。您必須將產品例項重新註冊到雲,以便它再 次與產品通訊。

要從虛擬帳戶的「產品例項」(Product Instance)表格中刪除產品例項,請執行以下步驟:

步驟1。在「智慧軟體許可」頁面中,按一下清單 >產品例項。

#### Cisco Software Central > Smart Software Licensing

## **Smart Software Licensing**

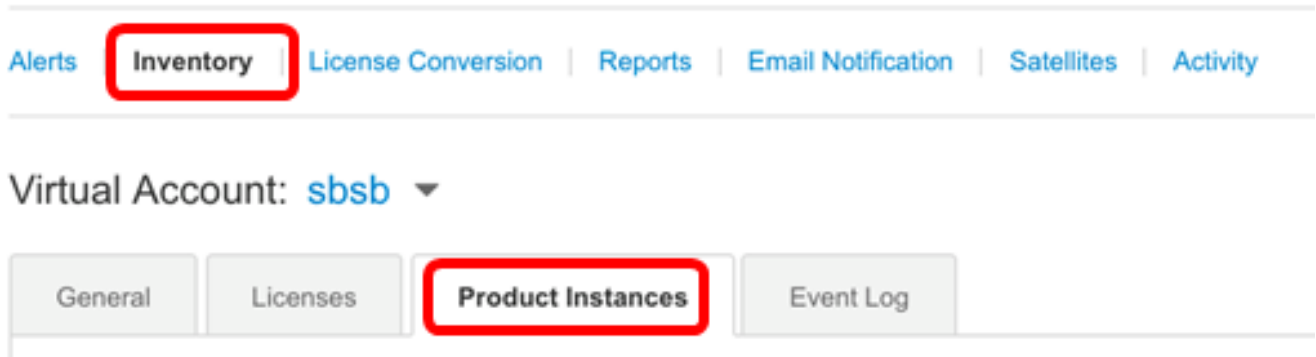

#### 步驟2.在「操作」(Actions)列中,按一下要轉移的產品例項上的**移除**連結。

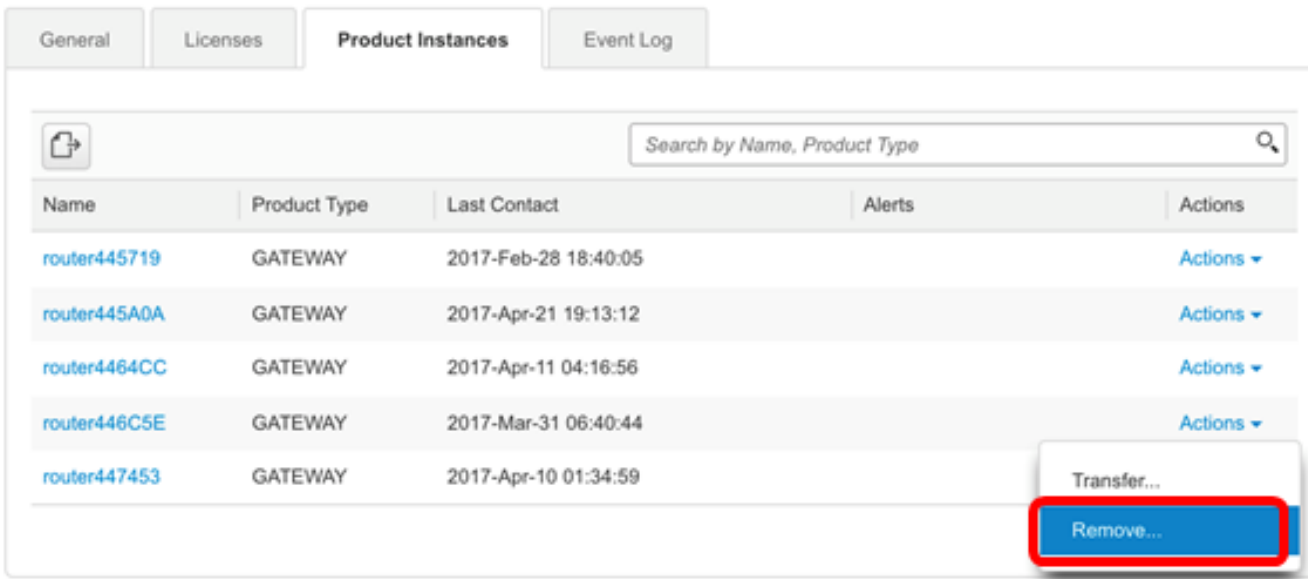

 $\overline{\chi}$ 

#### 附註:在本例中,選擇了路由器446C5E。

#### 步驟3.按一下Remove Product Instance按鈕以刪除特定產品例項。

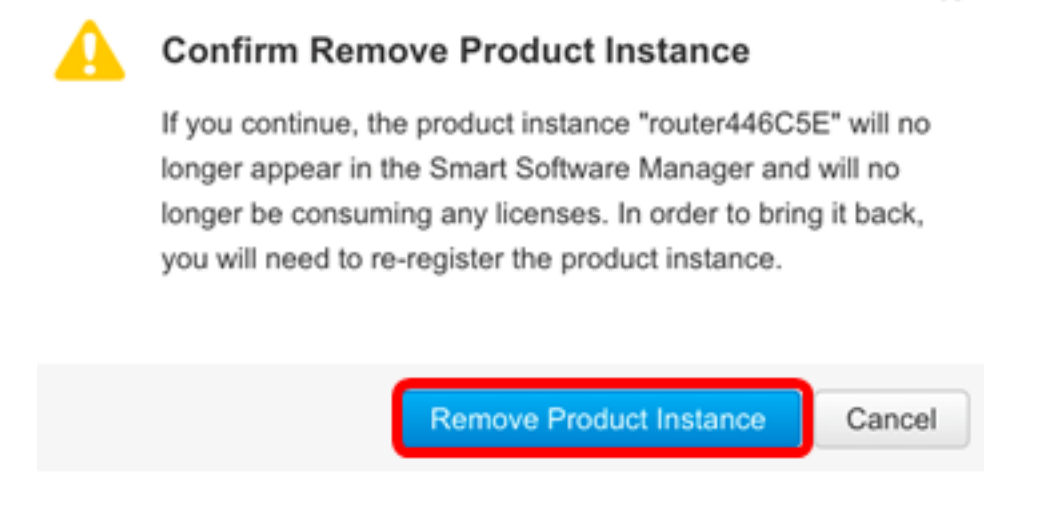

現在,您應該已經成功地從虛擬帳戶的「產品例項」表中刪除了產品例項。

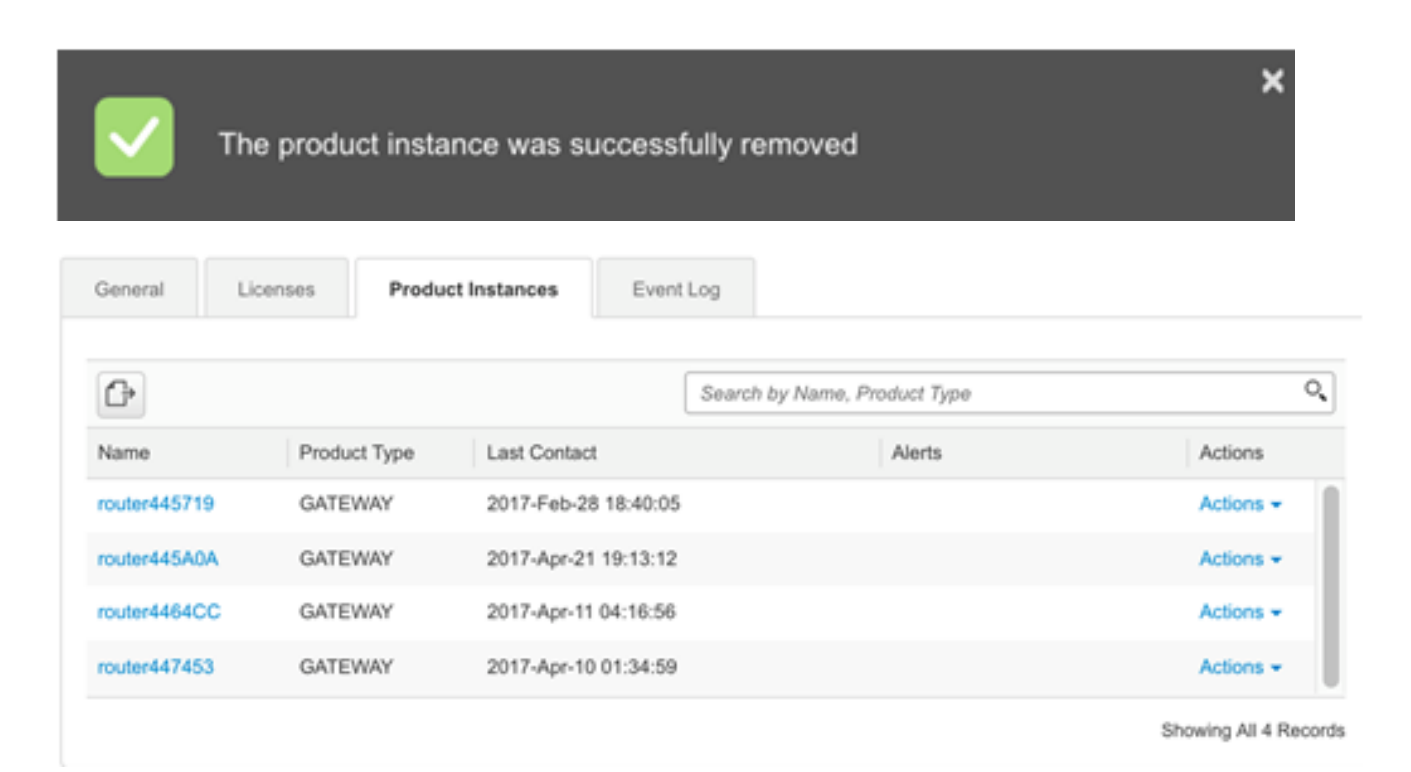

**附註:**要瞭解如何從智慧軟體許可帳戶註銷裝置,請按一下<u>[此處](ukp.aspx?login=1&pid=2&app=search&vw=1&articleid=5562)</u>。